# **Outlook 2013 on desktop**

## Table of Contents

Step 1: Create an LDAP type of [account](http://docs.mithi.com/#step-1-create-an-ldap-type-of-account) Step 2: Provide [Account](http://docs.mithi.com/#step-2-provide-account-details) Details Step 3: Search for required [contacts](http://docs.mithi.com/#step-3-search-for-required-contacts-on-the-server) on the server Set up [SkyConnect](http://docs.mithi.com/#set-up-skyconnect%C2%A0address-book%C2%A0as-default) address book as default Import [Contacts](http://docs.mithi.com/#import-contacts-in-outlook) in Outlook Export [Contacts](http://docs.mithi.com/#export-contacts-from-outlook) from Outlook

## Step 1: Create an LDAP type of account

Launch the Outlook 2013 application.

1. Go to the **File** menu.

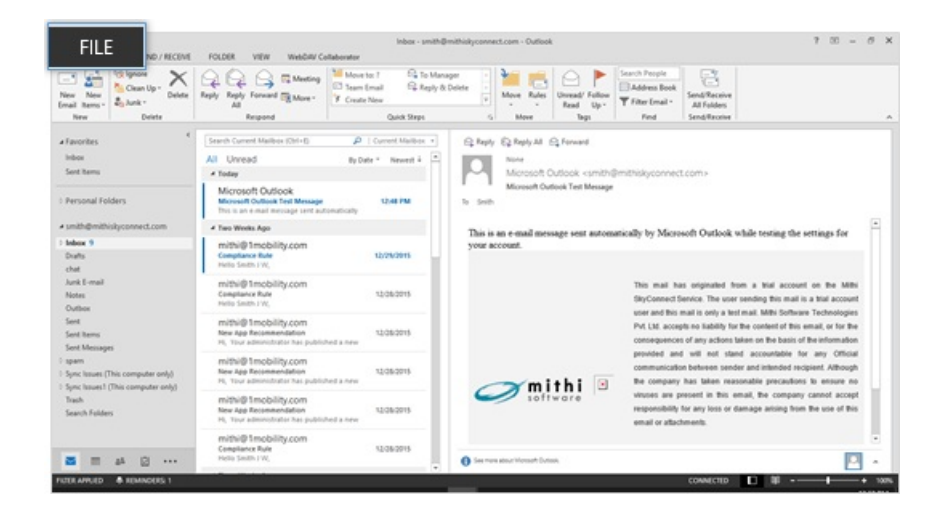

2. Choose the **Account Settings** option

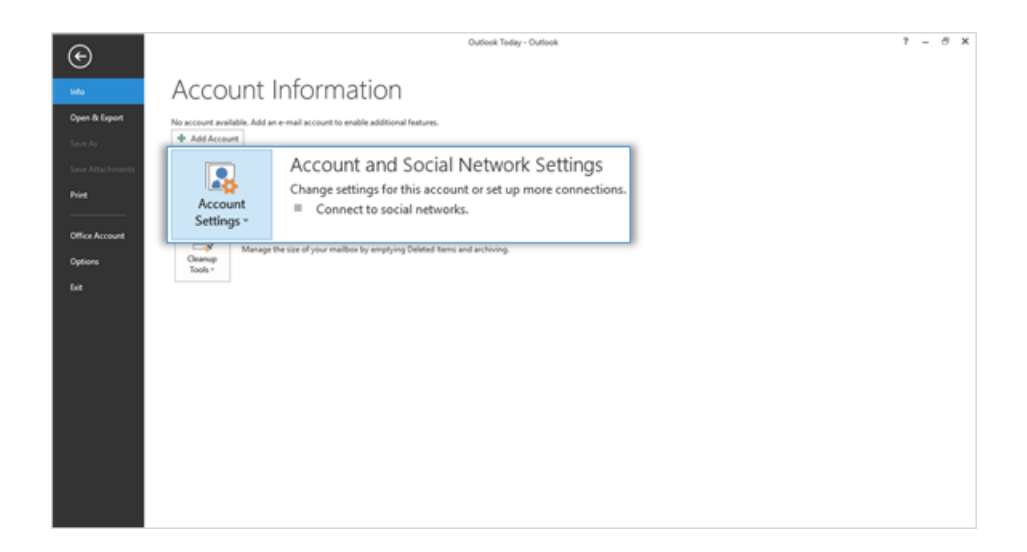

3. Select the **Address Books** tab. Choose to create **New** address book.

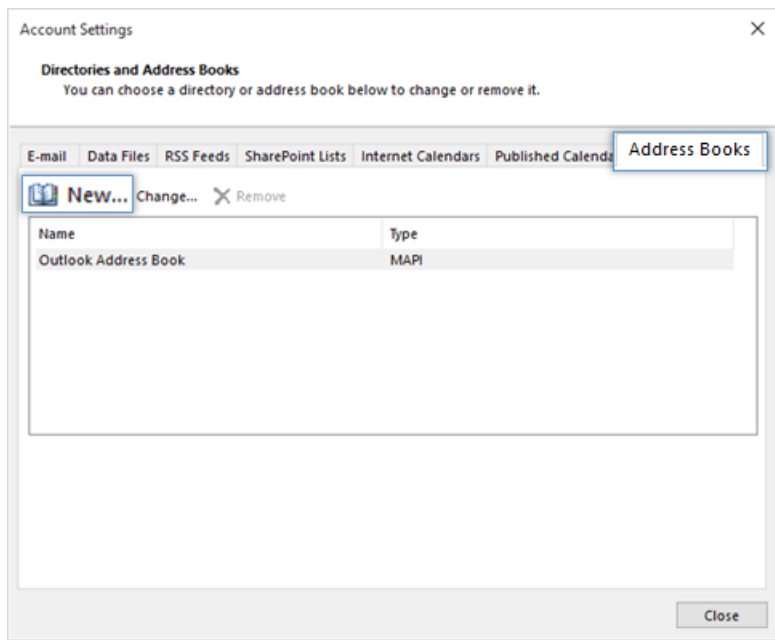

4. Choose the **Internet Directory Service (LDAP)** option and click **Next** to proceed.

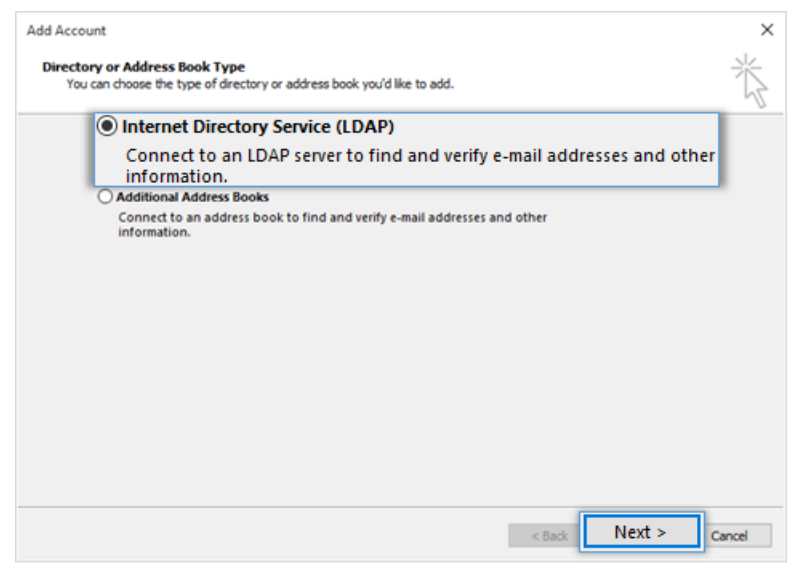

### Step 2: Provide Account Details

1. Provide your account details, In the **Server Name** box, type the name of the server.

Don't know your server name? [Access](https://docs.mithi.com/home/faqs-on-baya-v3-web-client-in-skyconnect#how-to-access-help-to-configure-a-desktop-client-) the online help [\(https://docs.mithi.com/home/faqs-on-baya-v3-web-client-in](https://docs.mithi.com/home/faqs-on-baya-v3-web-client-in-skyconnect#how-to-access-help-to-configure-a-desktop-client-)skyconnect#how-to-access-help-to-configure-a-desktop-client-) to know the server settings required to configure your account.

- 2. Select the **This server requires me to log on**check box, and then provide user name and password.
	- **User Name**: Enter the string mail=, dc=addressbook without any space or new line For Example: mail=smith@mithiskyconnect.com, dc=addressbook
	- **Password**: Password associated with the account
	- Click the **More Settings** button to configure server settings.

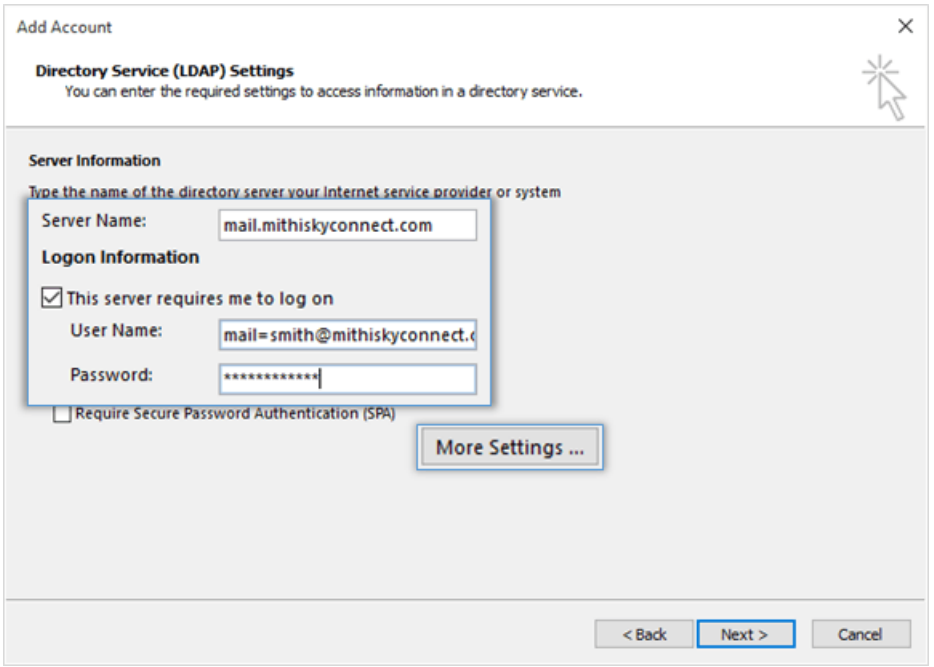

3. On the Connection tab,

- Under **Display Name**, type the name for the LDAP address book to identify it easily. For example, Mithi SkyConnect Address Book.
- Under **Connection Details**, Select the **Use Secure Socket Layer** box for secured connection to the server. - Enter the **port number 636** on which the LDAP service is running.

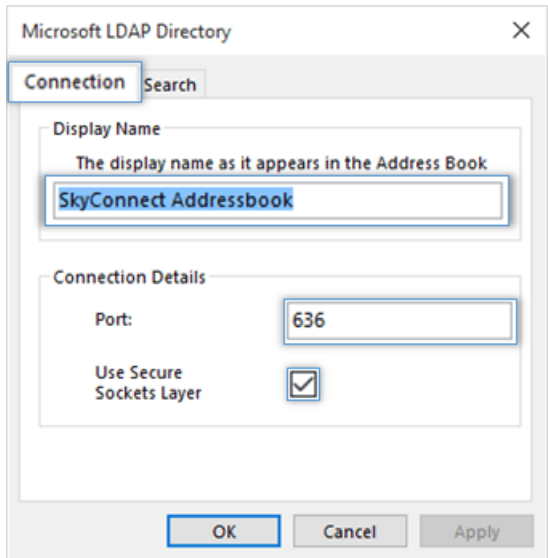

- 4. On the **Search** tab,Under **Server Settings**,
	- The search time-out setting specifies the number of seconds that Outlook spends searching the LDAP directory to resolve names in a message.
	- You can also limit the number of names listed in the Address Book that are returned from a successful search.

Under **Search** Base,

- Choose the **Custom** option
- Enter the string **dc=addressbook** without any space or a newline

#### Click **Apply** then **OK**

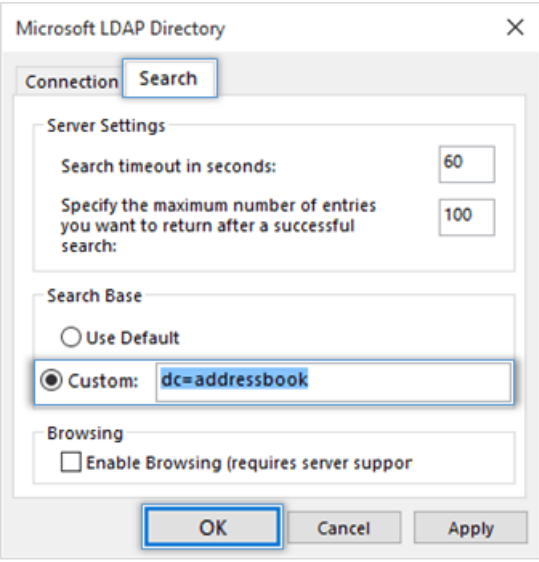

5. Click **Finish** to complete the set up.

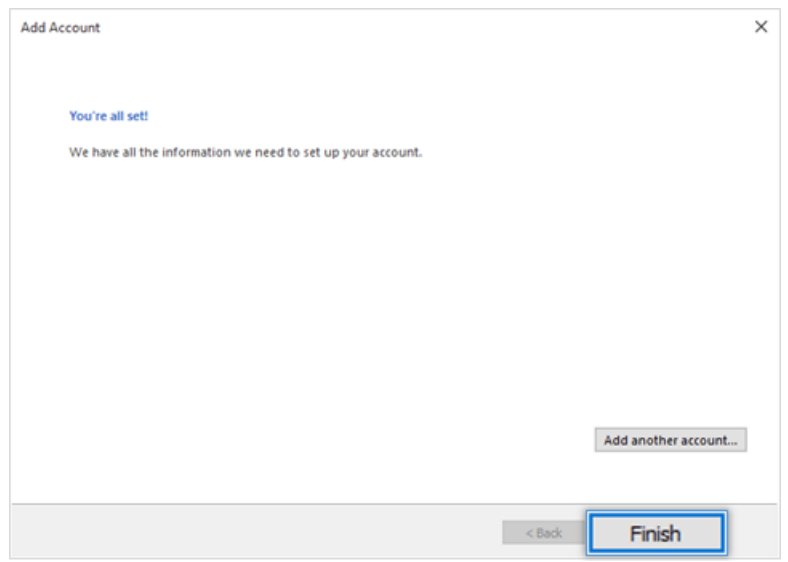

6. **Restart** Outlook

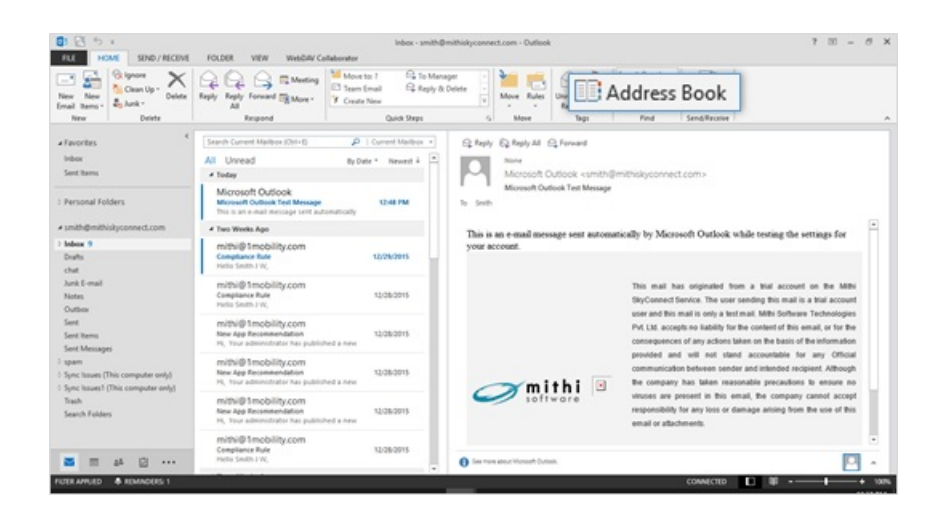

Step 3: Search for required contacts on the server

1. Go to **Address Book** => Select newly added address book.

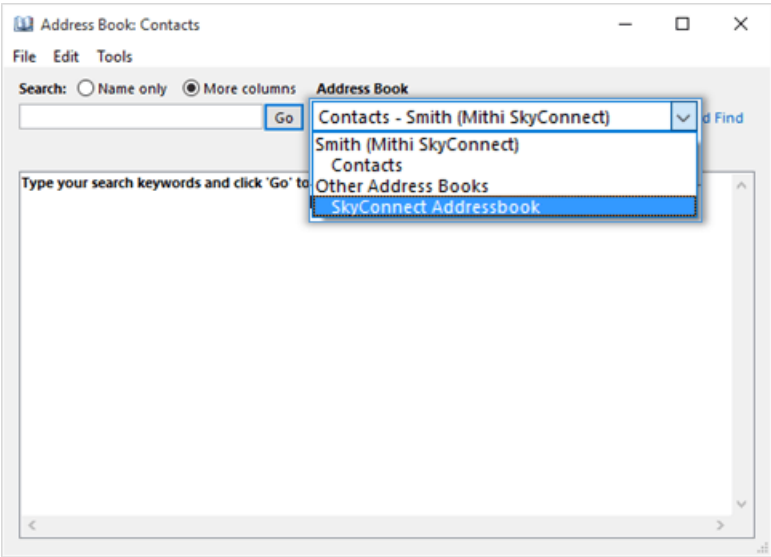

2. Provide the search criteria and click the **Go** button. All the matching addresses display on the screen.

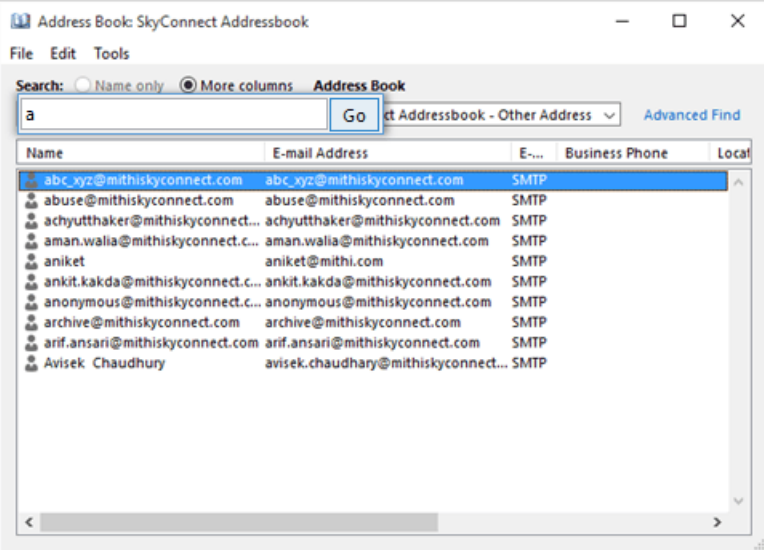

3. You can select required/all the addresses and right-click to add contacts in the local contacts directory.

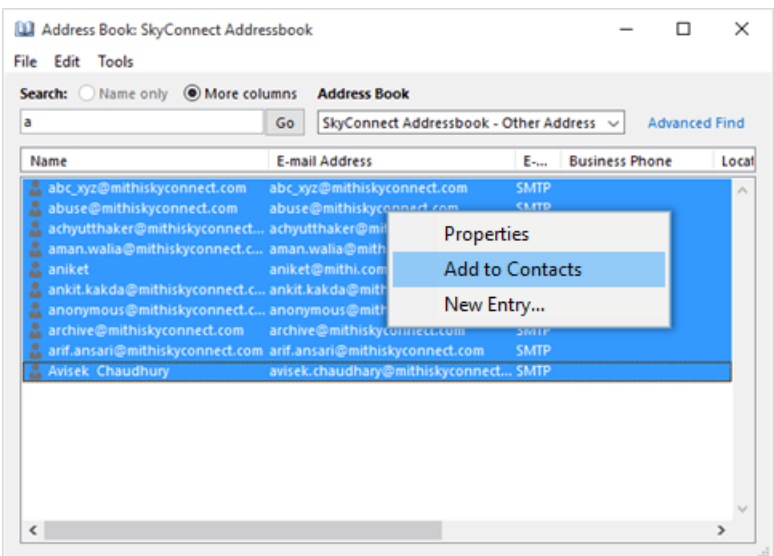

## Set up SkyConnect address book as default

To pop up contacts (auto complete) from the address book configured, you need to set it as a default address book. Click [here](https://support.office.com/en-us/article/change-default-address-book-53b3ce7a-9d35-4e27-9e37-57979778fe5b) [\(https://support.office.com/en-us/article/change-default-address-book-53b3ce7a-9d35-4e27-9e37-57979778fe5b\)](https://support.office.com/en-us/article/change-default-address-book-53b3ce7a-9d35-4e27-9e37-57979778fe5b)to know the steps.

# Import Contacts in Outlook

To access contacts when you are offline i.e not connected to internet, you can import contacts in Outlook. Follow the steps mentioned in [here](https://support.office.com/en-us/article/import-contacts-to-Outlook-bb796340-b58a-46c1-90c7-b549b8f3c5f8#ID0EAACAAA=Outlook_on_the_web) [\(https://support.office.com/en-us/article/import-contacts-to-Outlook-bb796340-b58a-46c1-90c7](https://support.office.com/en-us/article/import-contacts-to-Outlook-bb796340-b58a-46c1-90c7-b549b8f3c5f8#ID0EAACAAA=Outlook_on_the_web) b549b8f3c5f8#ID0EAACAAA=Outlook\_on\_the\_web).

# Export Contacts from Outlook

When you export your contacts from Outlook, a **copy of your contacts** is saved to a CSV file, or other file type. You can then use this file to import your contacts to another email account.

Follow the steps mentioned here ().